# 電子服務平台 用戶指南 建立新用戶

**©** 香港學術及職業資歷評審局(2019 年 8 月)

目錄

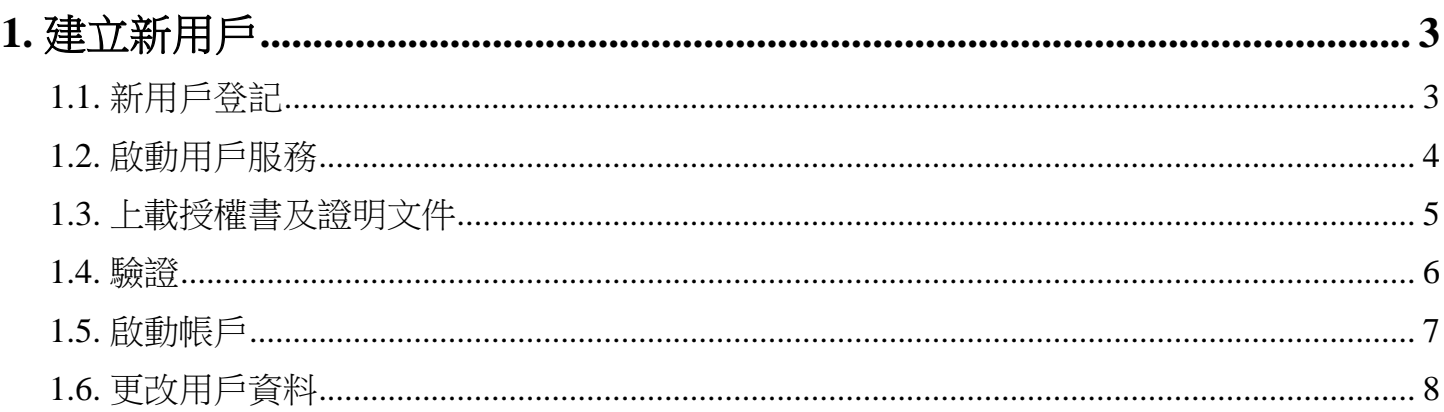

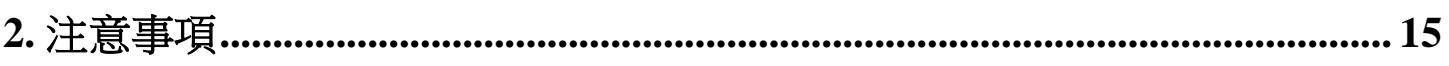

# <span id="page-2-1"></span><span id="page-2-0"></span>**1.** 建立新用戶

#### 步驟 1: 請登入 <https://eportal.hkcaavq.edu.hk/>

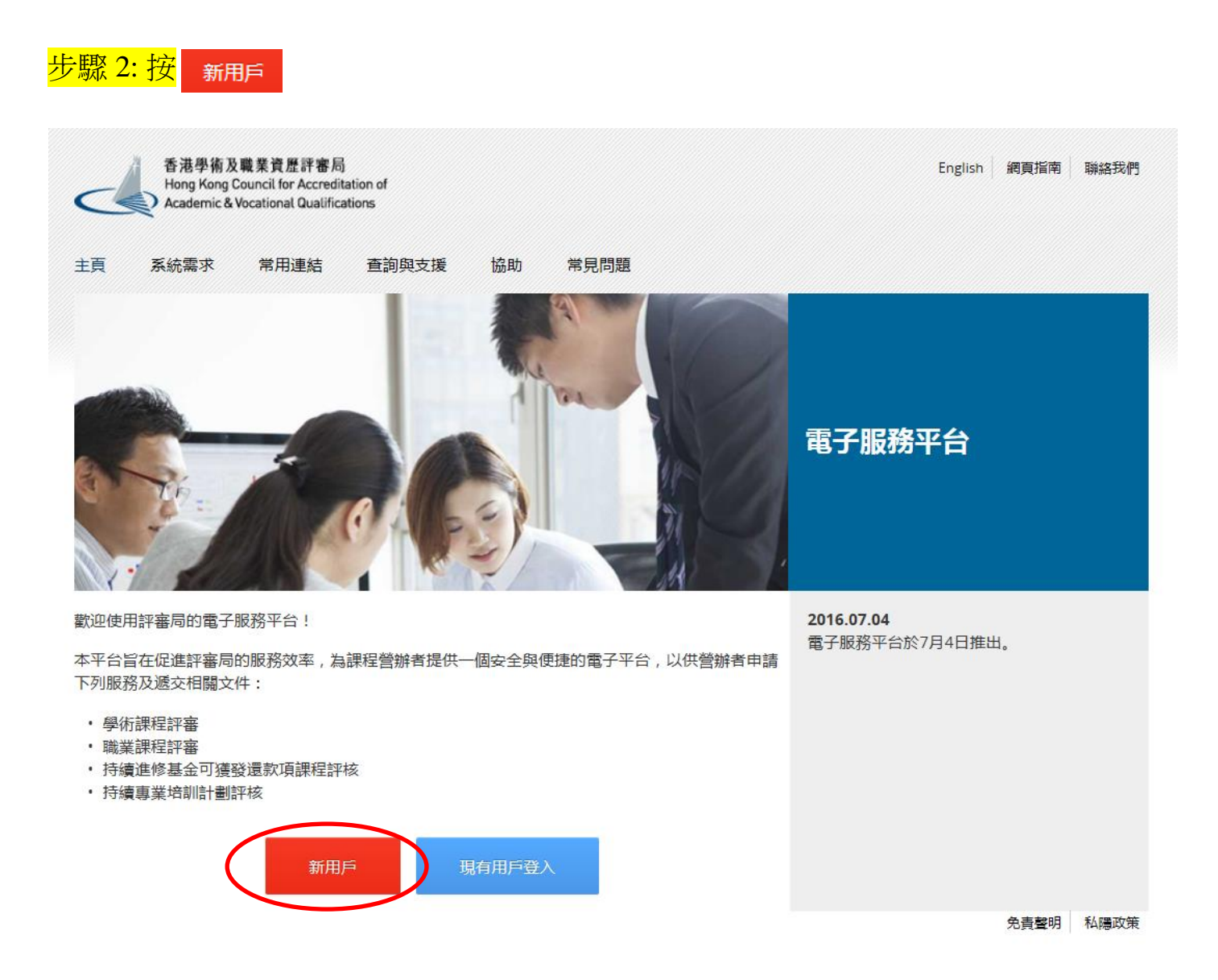

# **1.1.** 新用戶登記

#### 步驟 1: 填寫以下資料

◆ 請按指示設定用戶名稱及密碼。

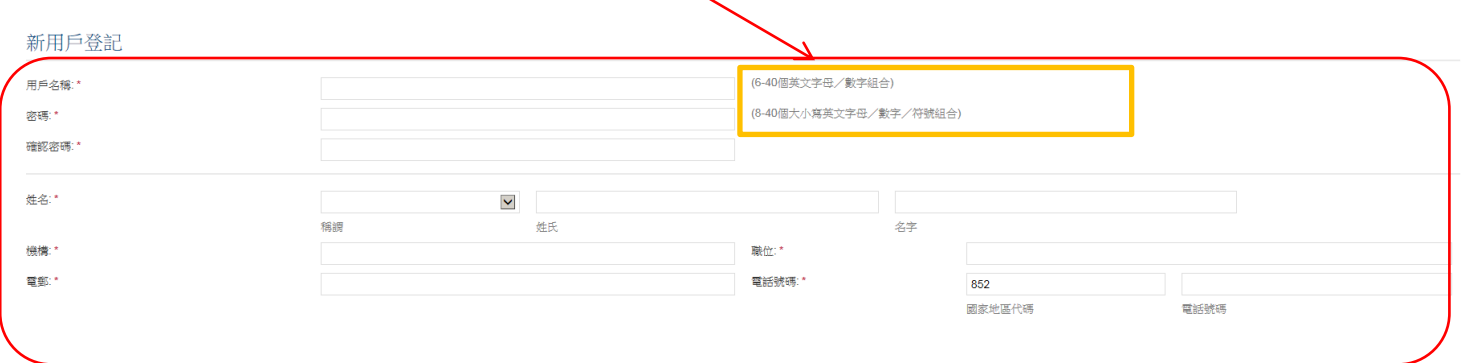

# <span id="page-3-0"></span>**1.2.** 啟動用戶服務

- 步驟 1: 請選擇服務(學術課程評審、職業課程評審、持續進修基金可獲發還款項課程評核、 <mark>持續專業培訓計劃評核),然後在相關位置輸入機構名稱。</mark>
	- ◆ 如你是持續專業培訓計劃之活動營辦者,請選擇「持續專業培訓計劃評核」。
	- 你可以選擇多於一項服務。

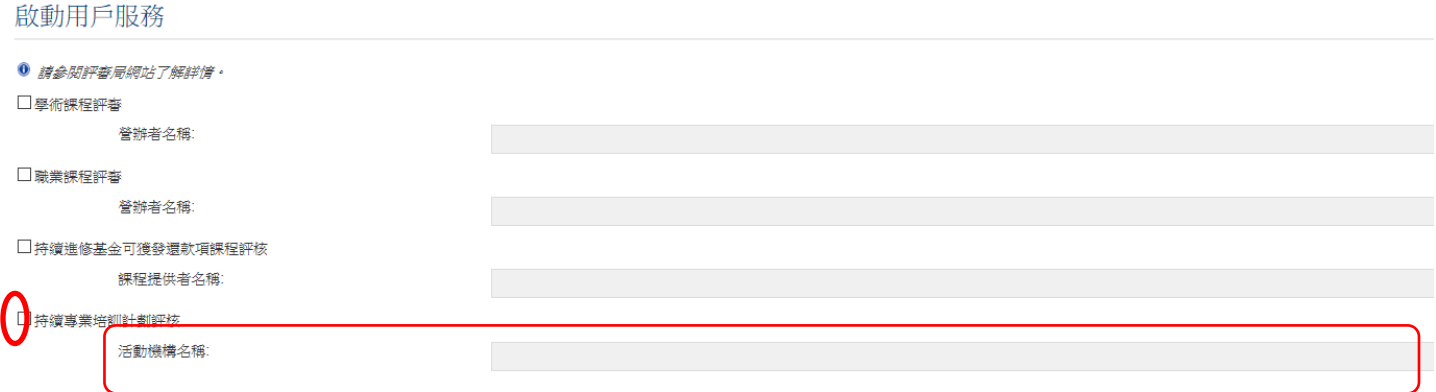

# <span id="page-4-0"></span>**1.3.** 上載授權書及證明文件

## 步驟 1: 按「下載授權表格」 (共五頁), 填寫所需資料。

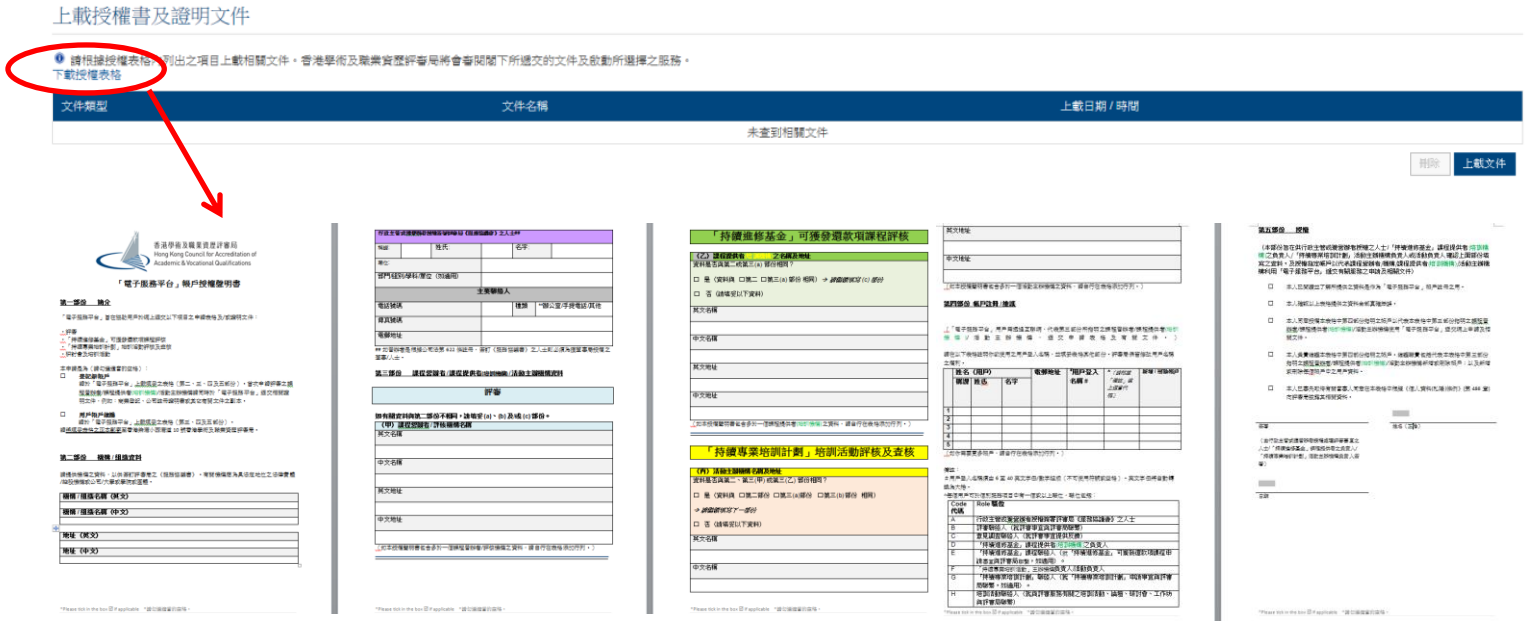

<mark>步驟 2: 按</mark> 上載文件 <mark>,在「上載文件」版面按</mark> 選擇文件 <mark>。</mark>

#### 上載授權書及證明文件

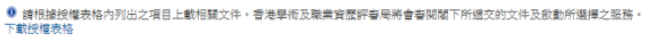

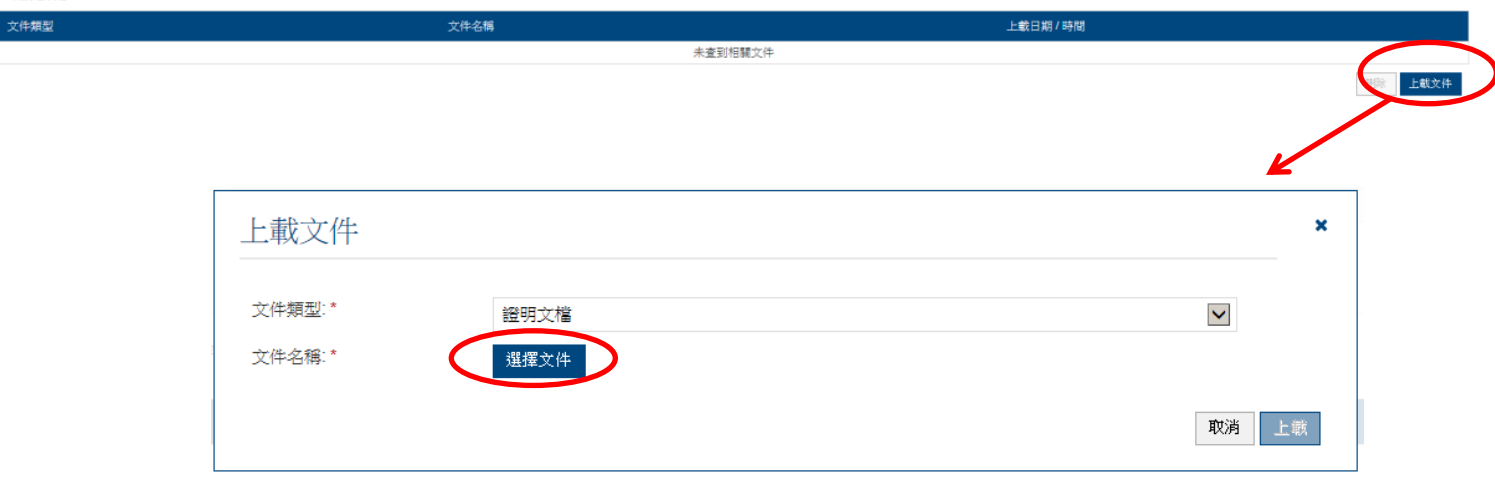

## <mark>步驟 3: 待掃瞄文件完畢後(如下圖所示),按</mark> 上載 <mark>。</mark>

◆ 請將已簽署的<mark>電子服務平台授權書</mark>正本以郵寄方式交回評審局。

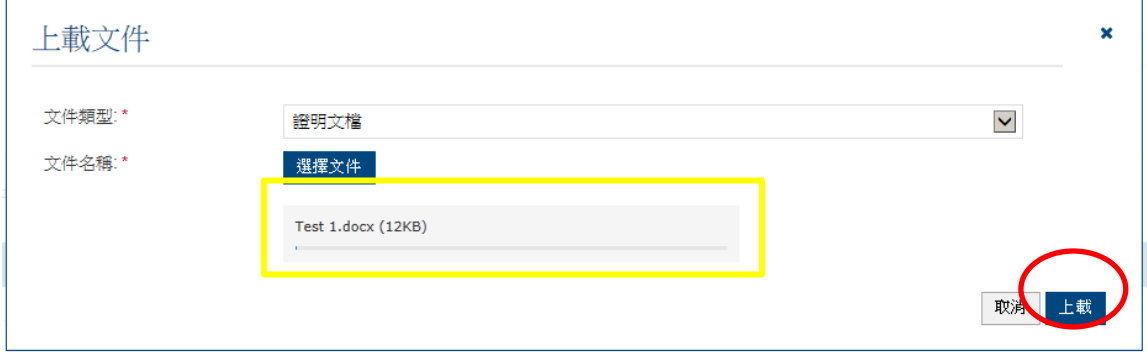

#### <span id="page-5-0"></span>**1.4.** 驗證

# 步驟 1: 選擇「我不是自動程式」,然後按 | 遞交 | ,出現以下信息後按 | KK | 以確認提交

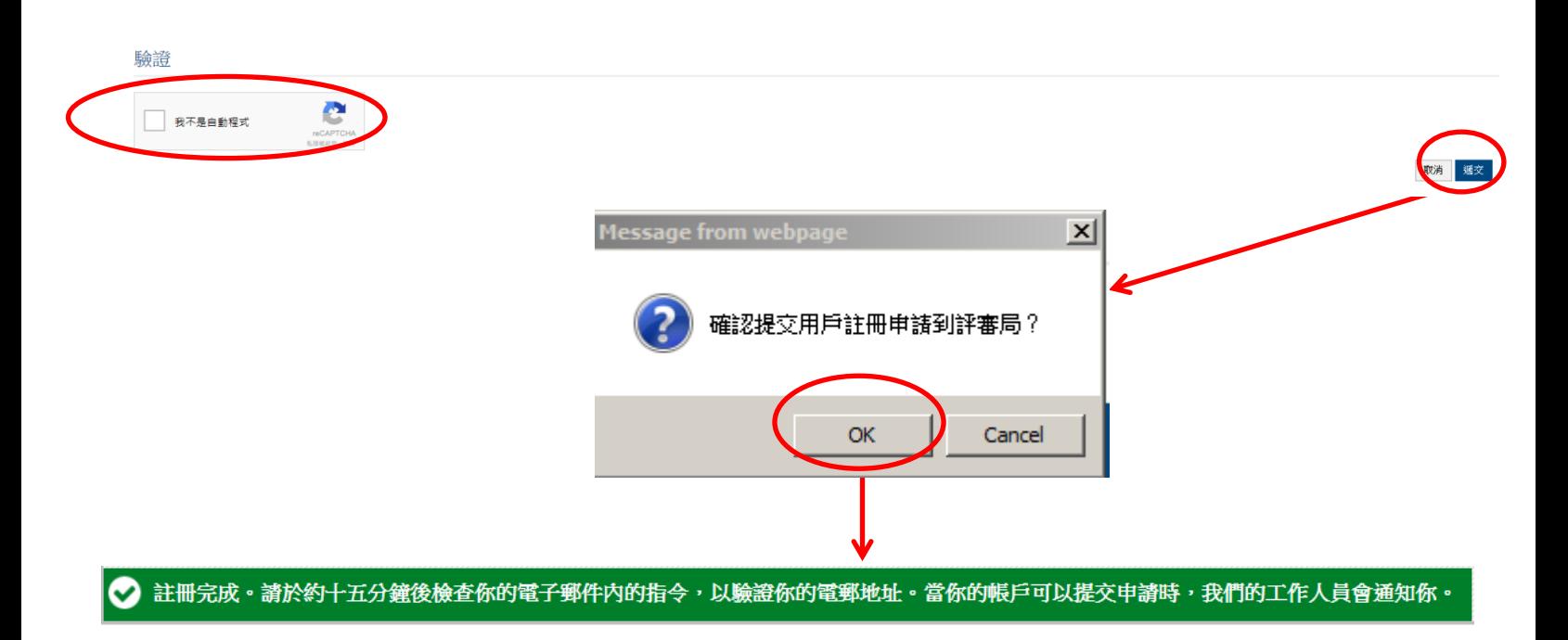

#### <span id="page-6-0"></span>步驟 1: 查閱電郵,按郵件內之連結以啟動帳戶。

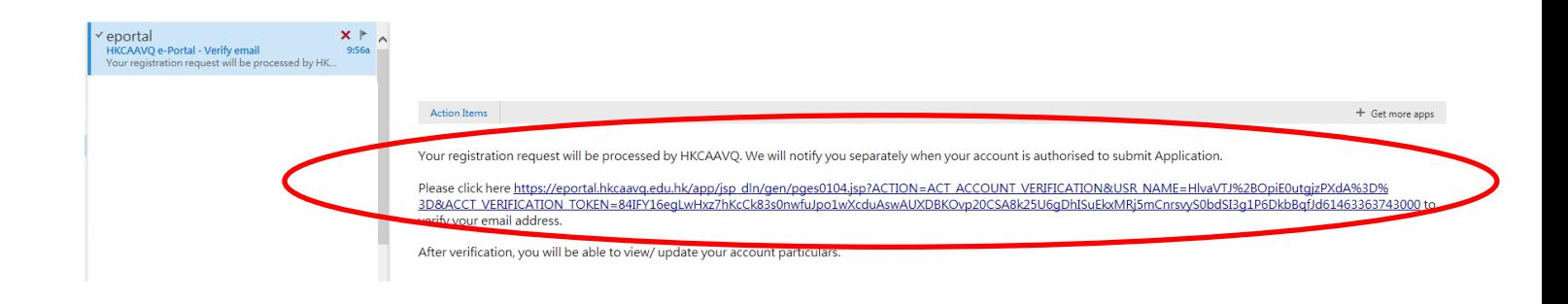

<span id="page-6-1"></span>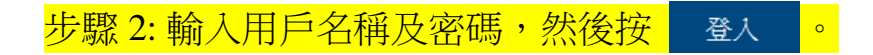

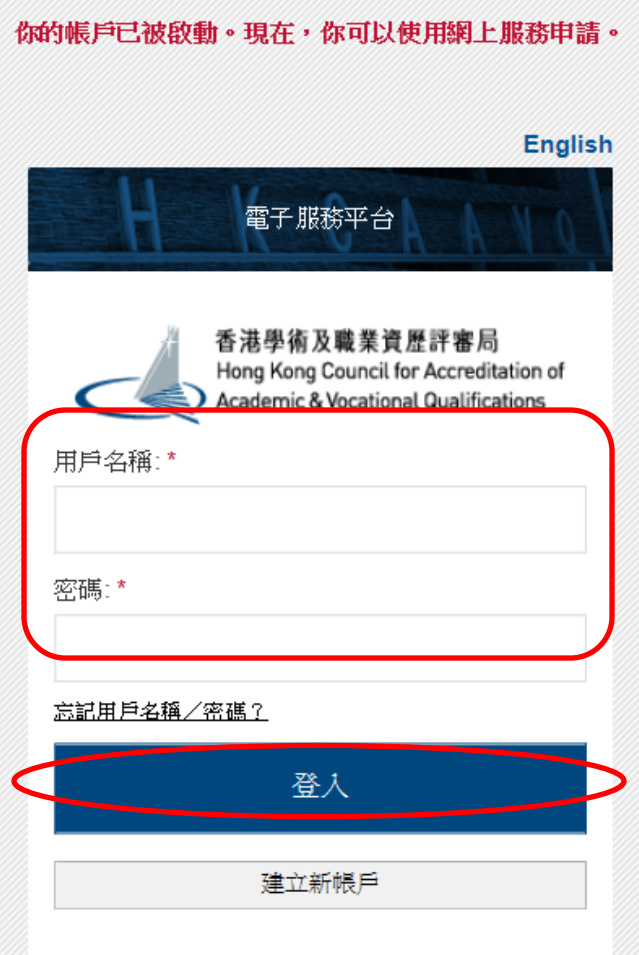

# **1.6.** 更改用戶資料

# 步驟 1: 登入後,版面將會顯示以下資料。

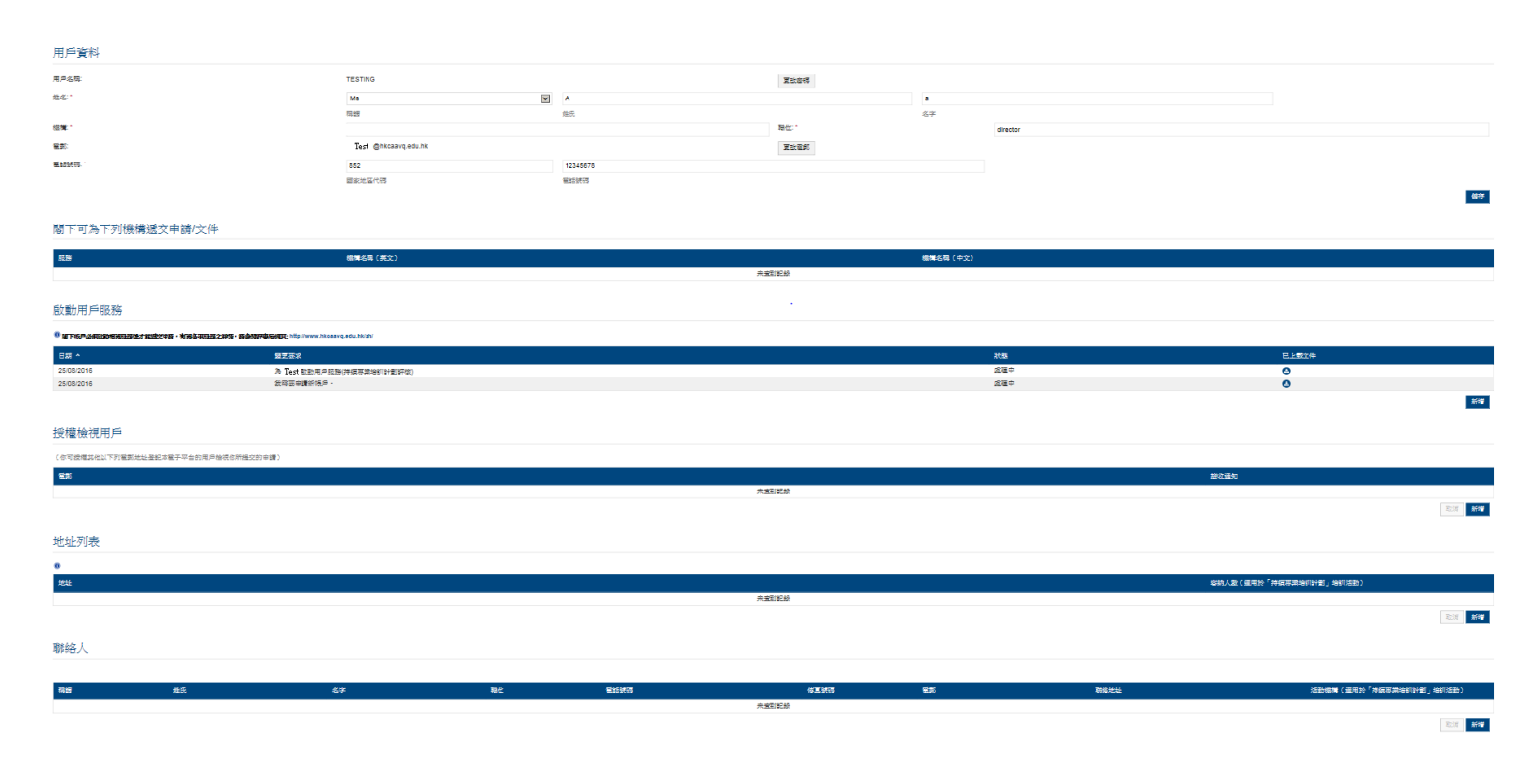

#### 步驟 2: 早前提交的資料會顯示於「用戶資料」內。如有需要,你可以更改有關資料,然後 <mark>按</mark> 儲存 <mark>。</mark>

#### 用戶資料

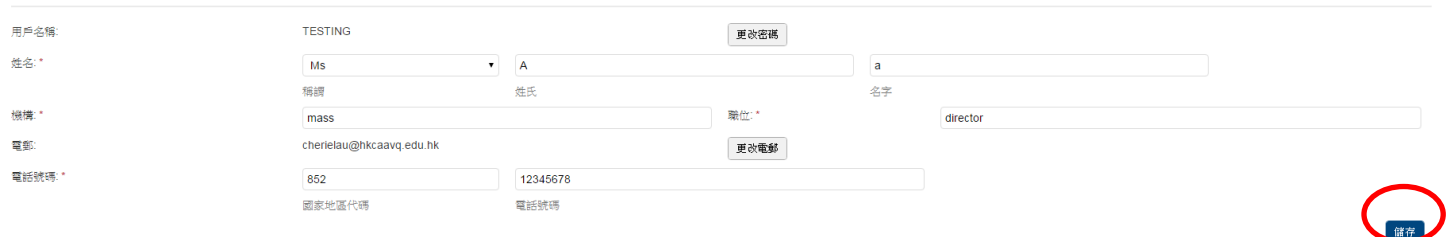

#### 步驟 3: 評審局接納你的申請後,機構名稱會於「閣下可為下列機構遞交申請/文件」內顯 示。你可以於電子服務平台上為已啟動之服務遞交申請。

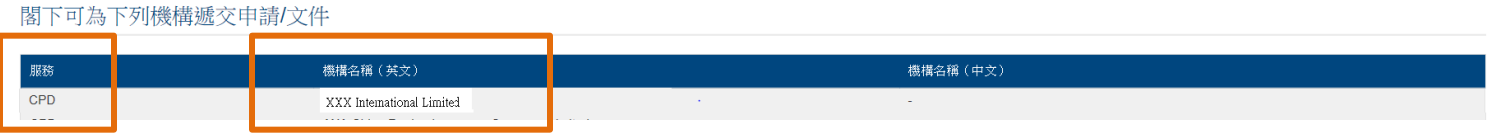

## 步驟 4: 如你的申請尚在處理中,在「閣下可為下列機構遞交申請/文件」內會顯示「未查 <mark>到紀錄」。你需要待評審局接納你的申請後,方可於電子服務平台上遞交申請。</mark>

#### 閣下可為下列機構遞交申請/文件

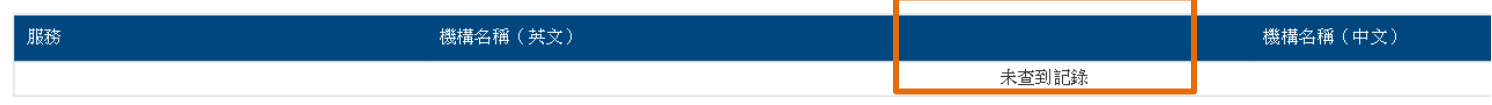

#### <mark>步驟 5: 如欲增加服務類別,請按 | 新增 | ,然後依照 5a 至 5d 的步驟申請啟動服務;否則,</mark> 請跳至步驟 6。

#### 啟動用戶服務

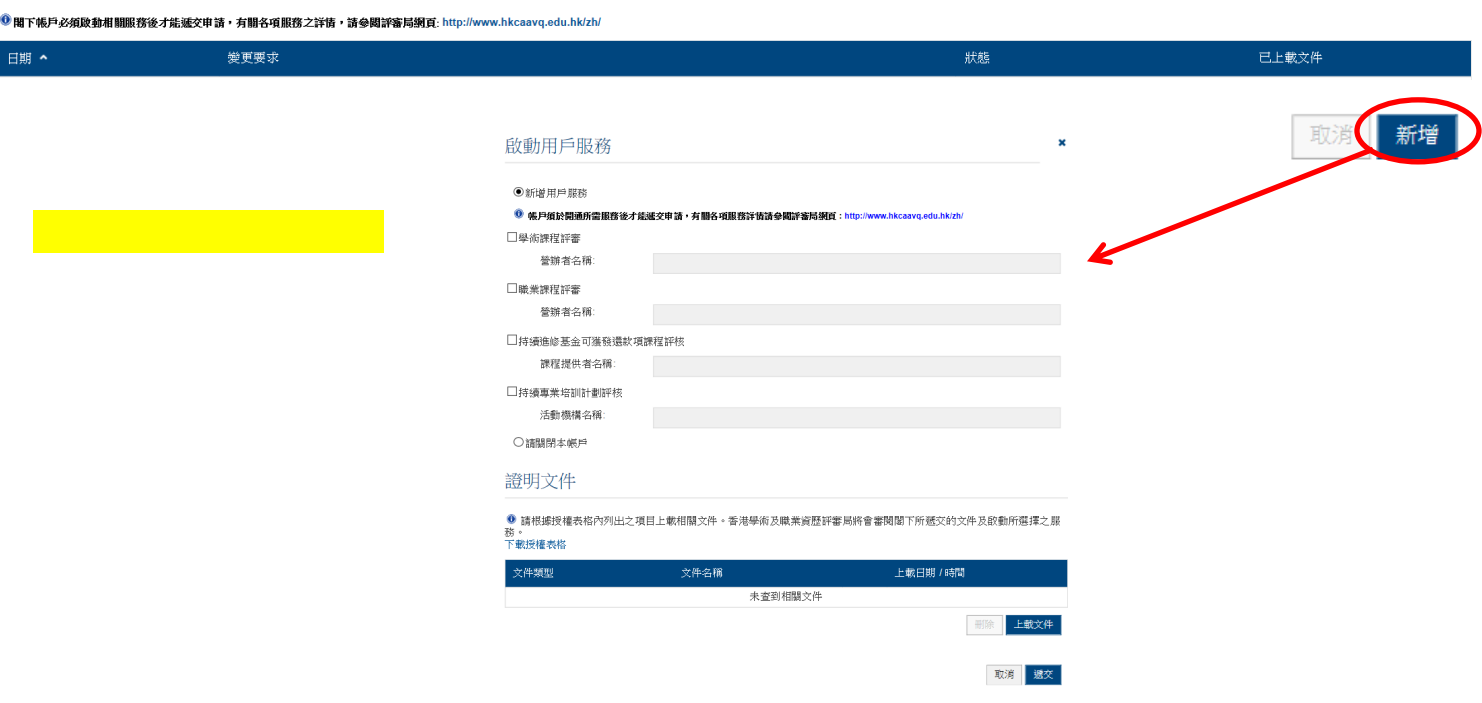

#### 步驟 5a: 請選擇欲新增的服務,並在相關位置輸入機構名稱。

◆ 如欲新增「職業課程評審」及「持續進修基金可獲發還款項課程評核」,請如下圖所 示選擇相關類別,並輸入機構名稱。

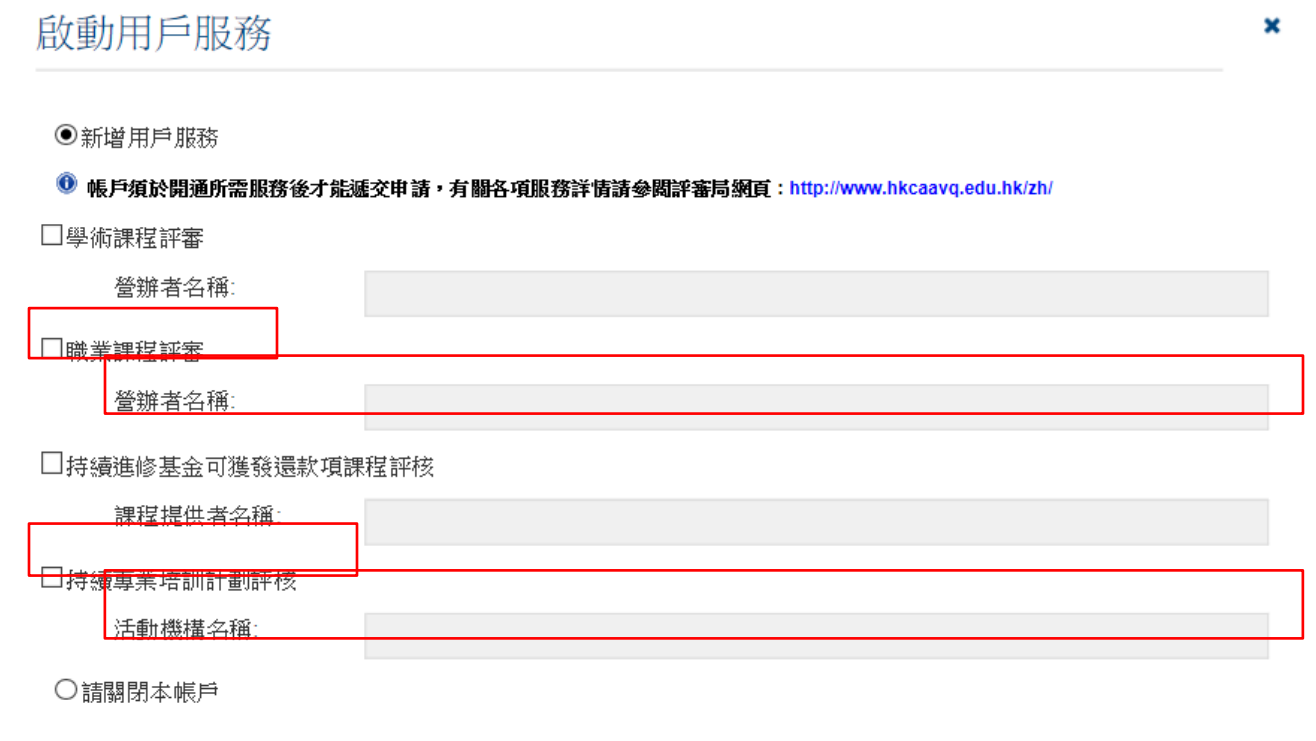

#### 證明文件

◎ 請根據授權表格內列出之項目上載相關文件。香港學術及職業資歷評審局將會審閱閣下所遞交的文件及啟動所選擇之服 務。 下載授權表格

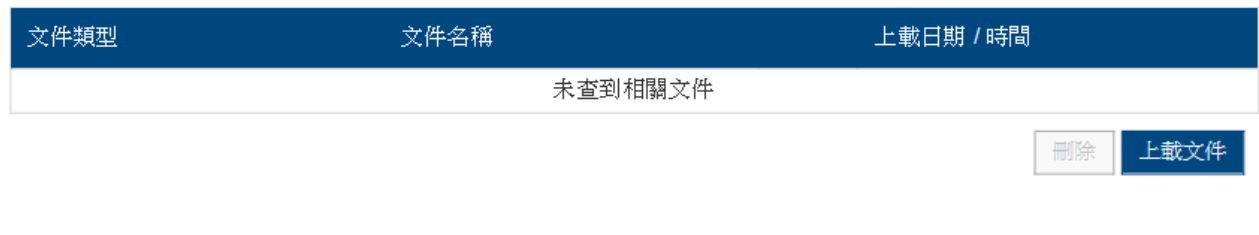

取消 遞交

### 步驟 5b: 請按「下載授權表格」以下載電子服務平台授權表格 (共五頁), 填寫所需資料後再 上載表格。

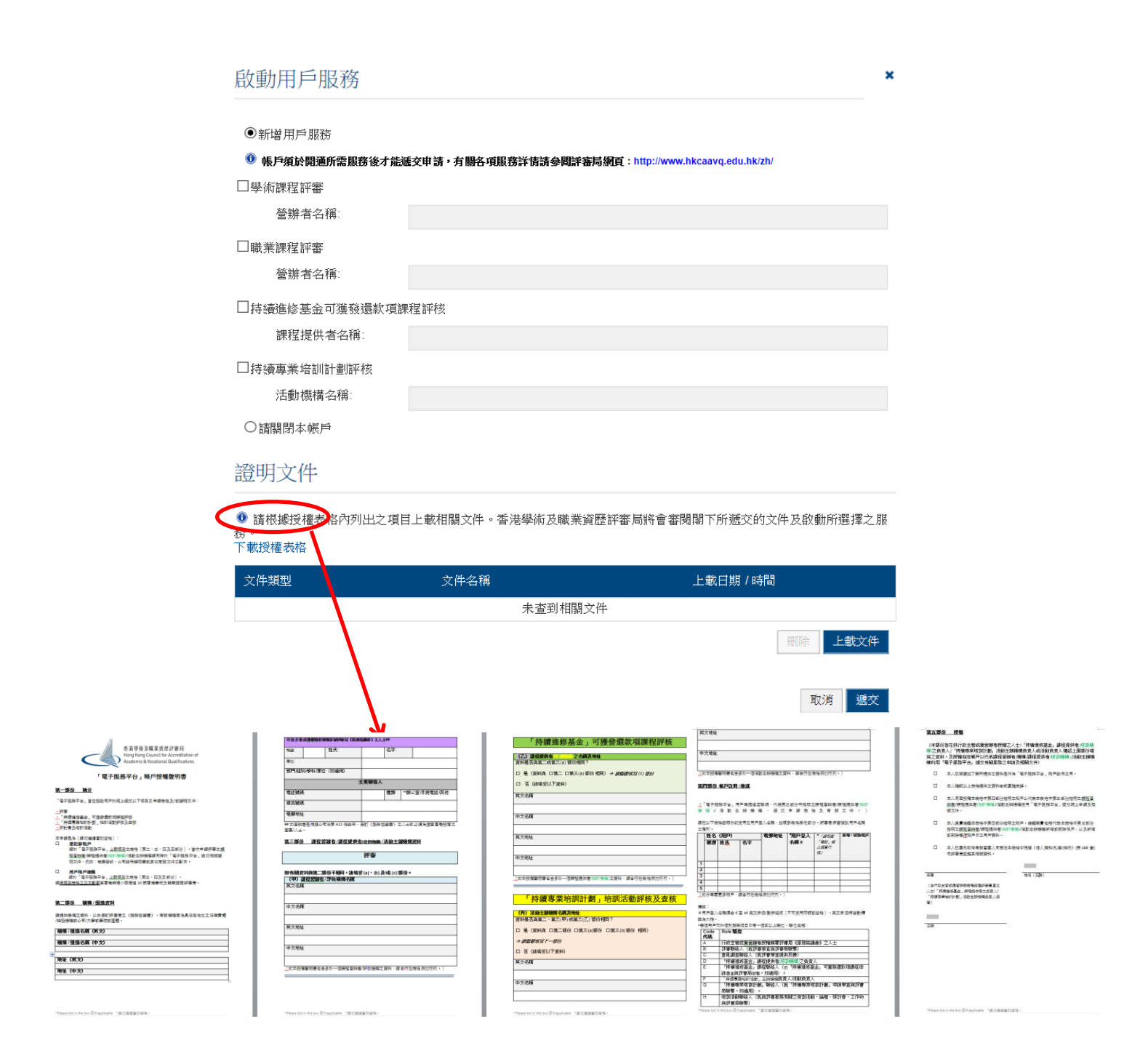

<mark>步驟 5c: 按</mark> 上載文件 <mark>, 在「上載文件」版面按</mark> 選擇文件

◆ 請將已簽署的<mark>電子服務平台授權書</mark>正本以郵寄方式交回評審局。

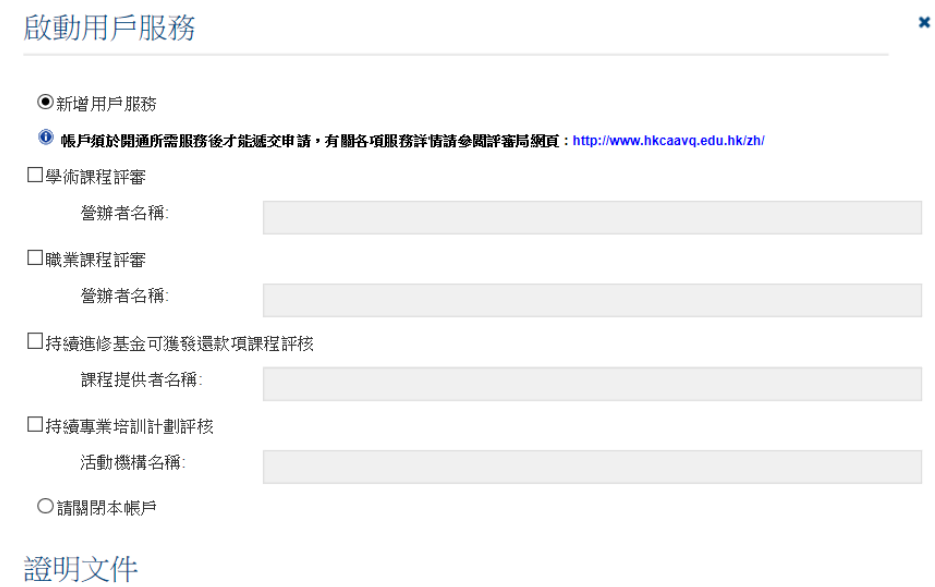

❶ 請根據授權表格內列出之項目上載相關文件。香港學術及職業資歷評審局將會審閱閣下所遞交的文件及啟動所選擇之服 。<br>務。<br>下載授權表格

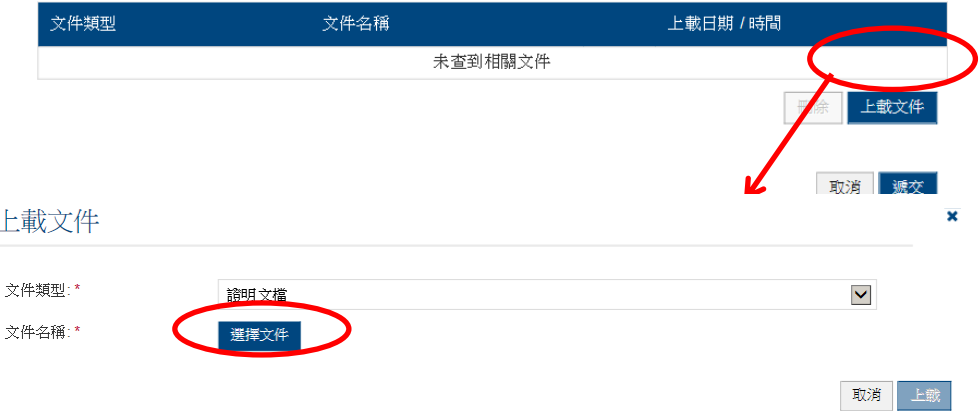

# <mark>步驟 5d: 掃瞄文件完畢後(如下圖所示),按</mark> 上載 <mark>。</mark>

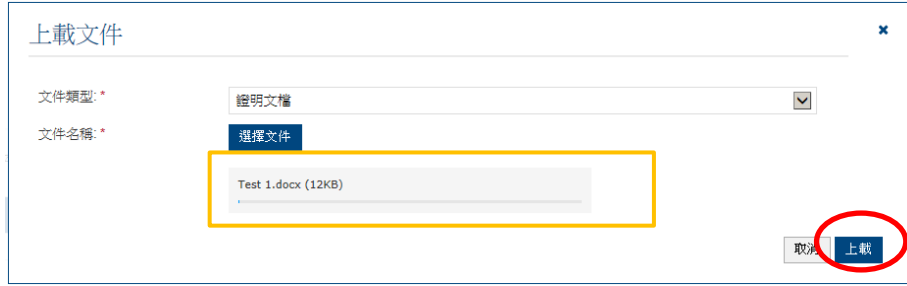

## 步驟 6: 如欲授權他人檢視你所提交的申請,請按 ,在「新增電郵」版面輸入獲授權 人士的電郵地址,及選取是否「接收通知」,完成後請<mark>,儲存 。</mark>

#### 授權檢視用戶

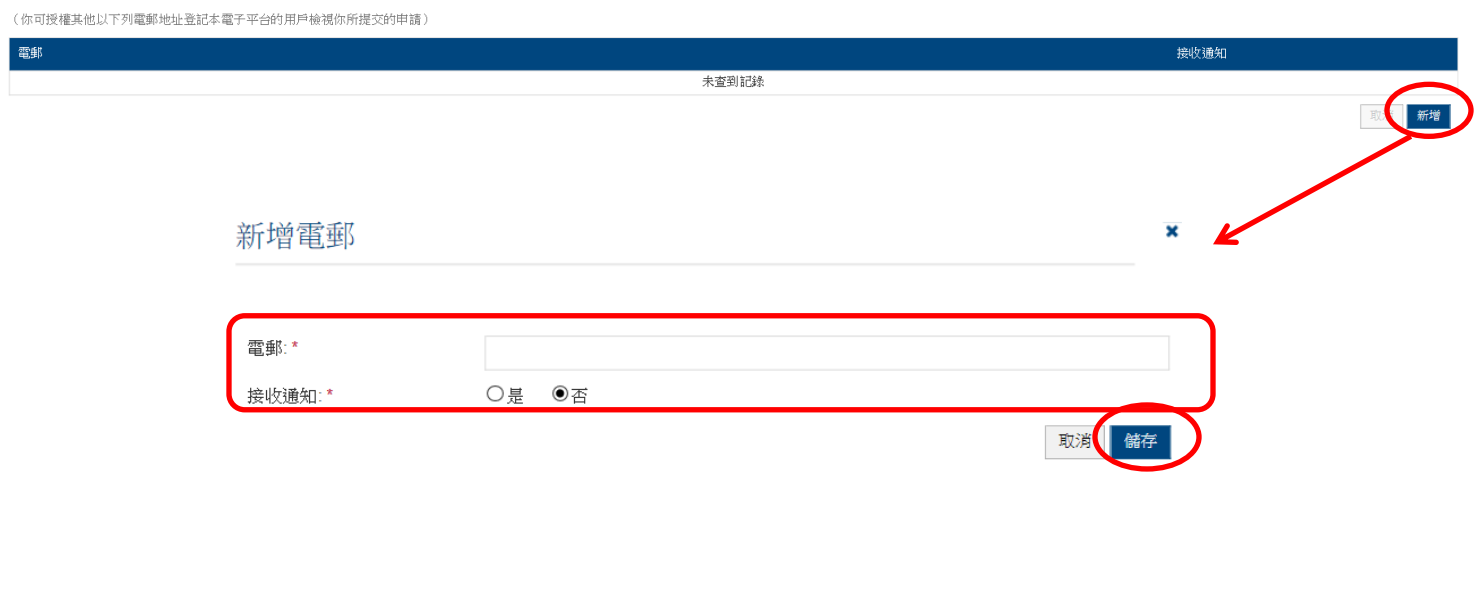

「持續專業培訓計劃」培訓活動營辦者必須填寫容納人數。

步驟 7: 如要增加地址,請按 | 新增 | ,在「新增地址」版面輸入地址後按 儲存 | 。

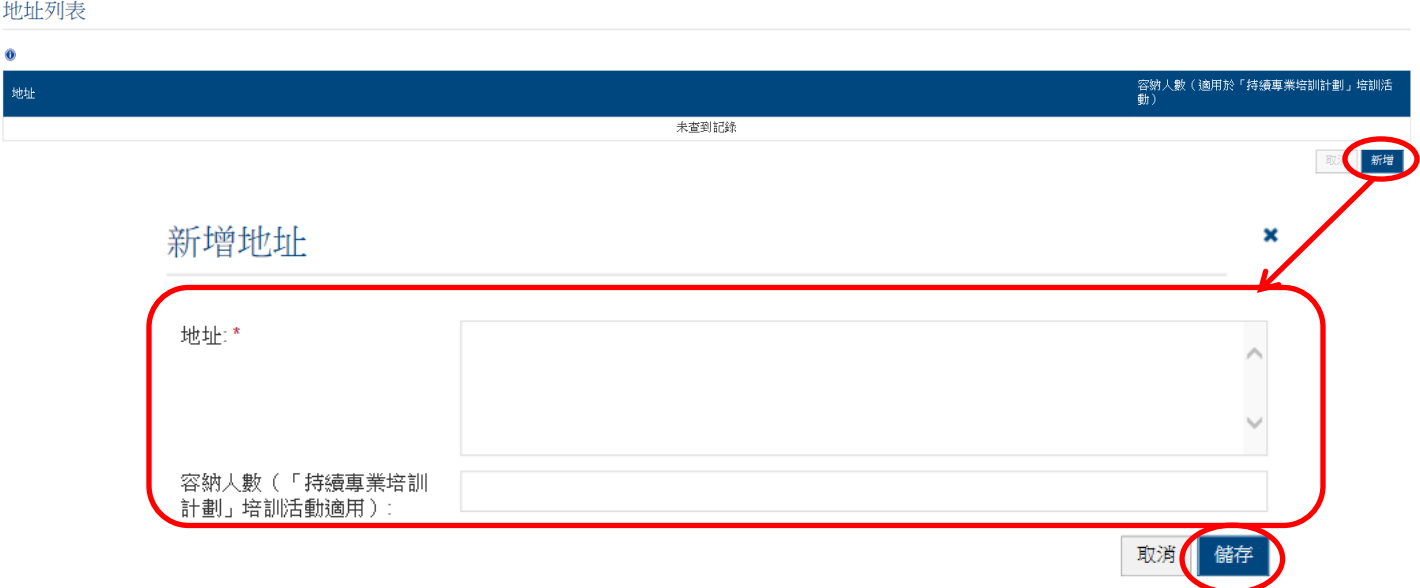

聯絡人

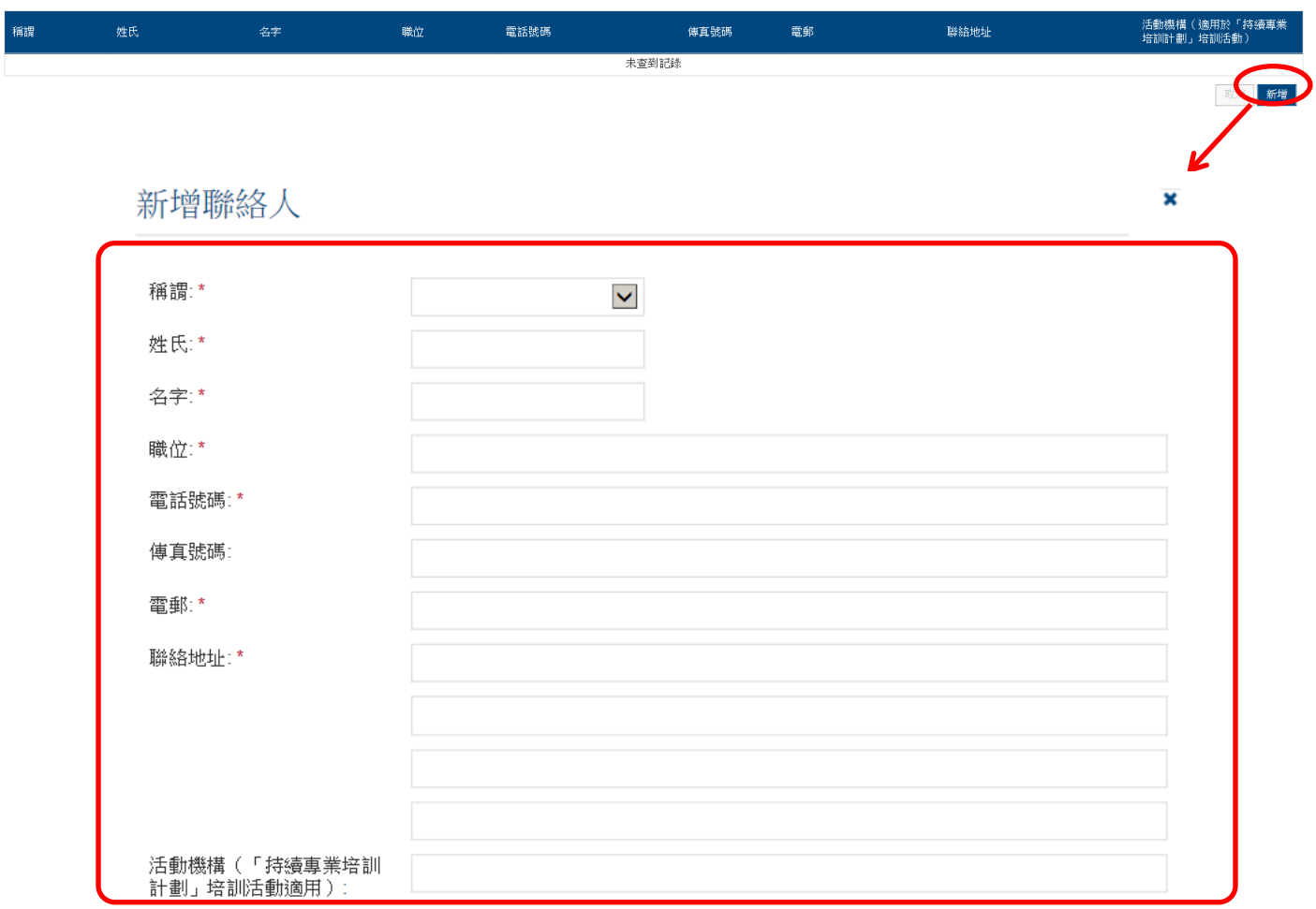

❶ 活動主辦機構(保險中介人「持續專業培訓計劃」培訓活動」適用)需要購示在「你可替以下機構提<br>交申請/交件」才可遞交申請・

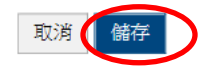

# <span id="page-14-0"></span>**2.** 注意事項

- 用戶指南旨在為使用者提供指引及申請步驟,以供申請者了解如何使用電子服務平台。 遞交申請前,請細閱相關指引/須知/評核準則及收費表,有關文件可於評審局網頁 [http://www.hkcaavq.edu.hk/](http://www.hkcaavq.edu.hk/en/services/assessment/cpd-id-programmes)下載。
- 如有查詢,請聯絡:

#### 學術課程評審:

電話: 3658 0242 電郵: [aaa@hkcaavq.edu.hk](mailto:aaa@hkcaavq.edu.hk)

#### 職業課程評審:

電話: 3658 0211 電郵: [vpa@hkcaavq.edu.hk](mailto:vpa@hkcaavq.edu.hk)

#### 持續進修基金可獲發還款項課程評核**:**

電話: 3658 0241 電郵: [cef@hkcaavq.edu.hk](mailto:cef@hkcaavq.edu.hk)

#### 保險中介人「持續專業培訓計劃」培訓活動評核及查核服務:

電話: 3658 0176 電郵: [cpd\\_ia@hkcaavq.edu.hk](mailto:cpd_ia@hkcaavq.edu.hk)